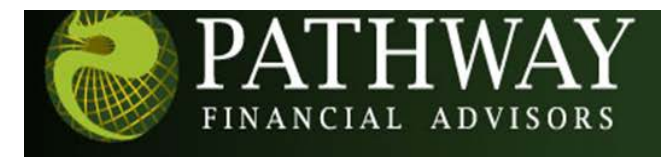

# Guide to Statements and Tax Forms, eDelivery and Linking Account Views via the eQuipt Client Portal

This guide allows you to:

Define eDelivery preferences for account communications (statements, confirms, tax documents, etc.)

Create a single log-in access to multiple investment accounts through a single login, including the ability to link household accounts as well.

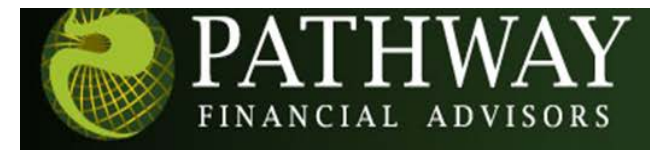

### Enrolling Instructions

In order to access eQuipt Client Portal, you must first complete a quick **one-time** enrollment process to set up your user ID and password, as well as to provide some basic identity-verification information (this will be used in case you ever need assistance in logging in). Only one login is needed to view all of your accounts (eQuipt Client Portal will automatically display all accounts registered to your SSN, and you have the ability to link accounts for spouses, children, etc.).

To enroll, navigate to the [Pathway Financial Advisors website](https://www.pathwayfinancialadvisors.com/) to the Client Access tab, select Statements and Tax Forms, listed as the first option, within the drop down menu. This will take you to the eQuipt Login screen.

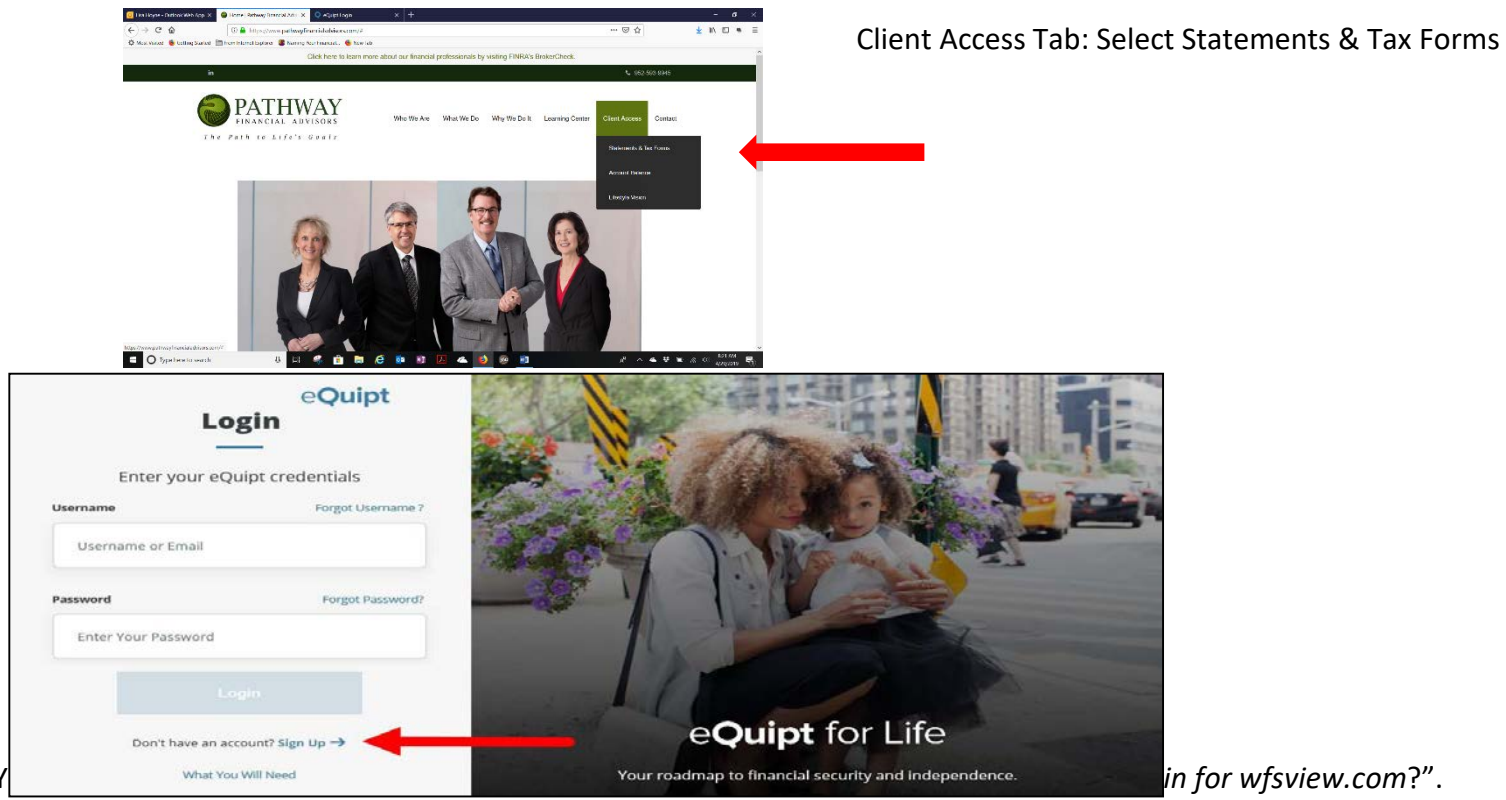

NetXInvestor [\(www.wfsview.com\)](http://www.wfsview.com/) was our previous site, prior to the release of the new eQuipt Client Portal

- If you have been using NetXInvestor to access your accounts, select Yes and thenclick Continue. See page 4. Also remember to update your browser bookmarks.
- If you have not previously accessed your accounts online using NetXInvestor, select Noand then click Continue. See page 5.

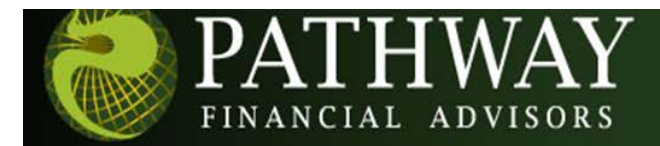

## Enrollment for NetXInvestor Users

If you selected Yes to indicate that you have previously accessed your accounts on NetXInvestor:

**1.** Provide your NetXInvestor *User ID* and *Password*, then click Continue

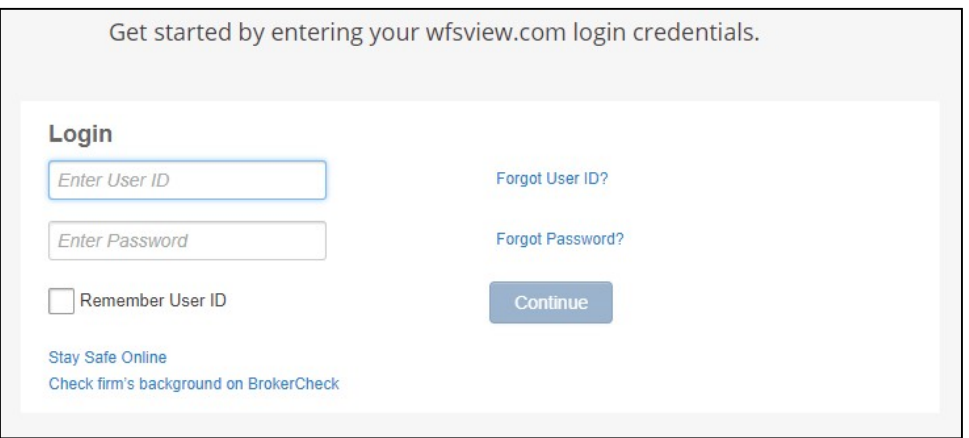

**2.** Input the last 4 digits of your SSN to confirm your identity, and mark the checkbox to accept the *Terms and Conditions*. Then click Next to continue.

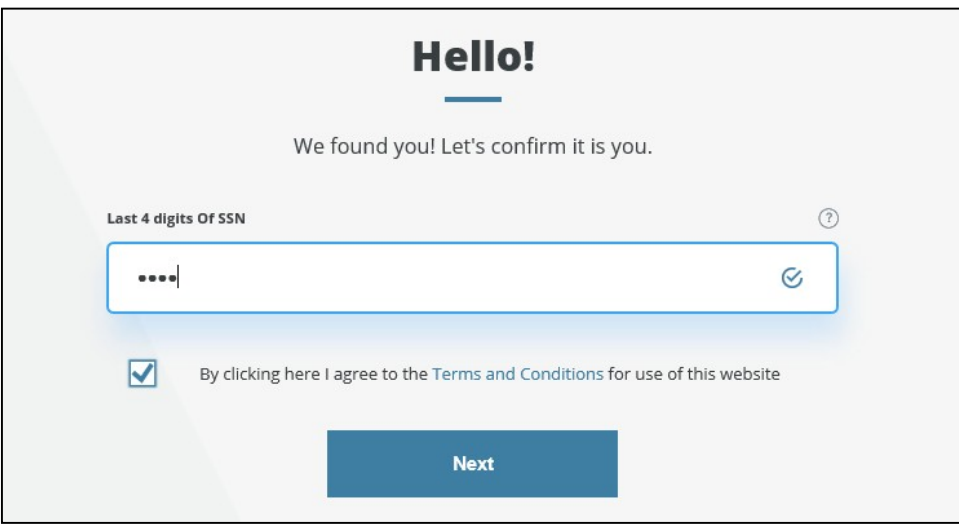

- **3.** Provide your *Email* and *Mobile Phone Number* (used in case you need assistance in logging in) and click Next to continue.
- **4.** Create your new eQuipt *Username* and *Password*. The username will default to your email address, but can be changed. The password must be at least 8 characters and contain at least 1 number, 1 letter, and 1 special character. Click Next to compete the enrollment process. Remember to bookmark the [Pathway Financial Advisors website](https://www.pathwayfinancialadvisors.com/) in your browser's Favorite List.

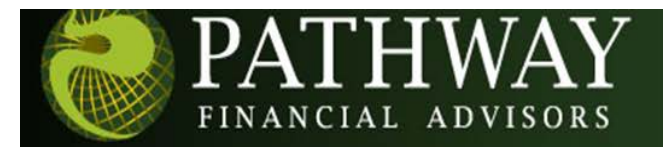

## Enrollment for New Users

If you selected No to indicate that you have not previously accessed your accounts on NetXInvestor:

**1.** Input your *Name*, *Email, Mobile Phone Number* (used in case you need assistance in logging in), and *Woodbury Account Number* (if you have multiple accounts you only need to input one; eQuipt Client Portal will automatically link all accounts for your SSN). Mark the checkbox to accept the *Terms and Conditions* and click Next.

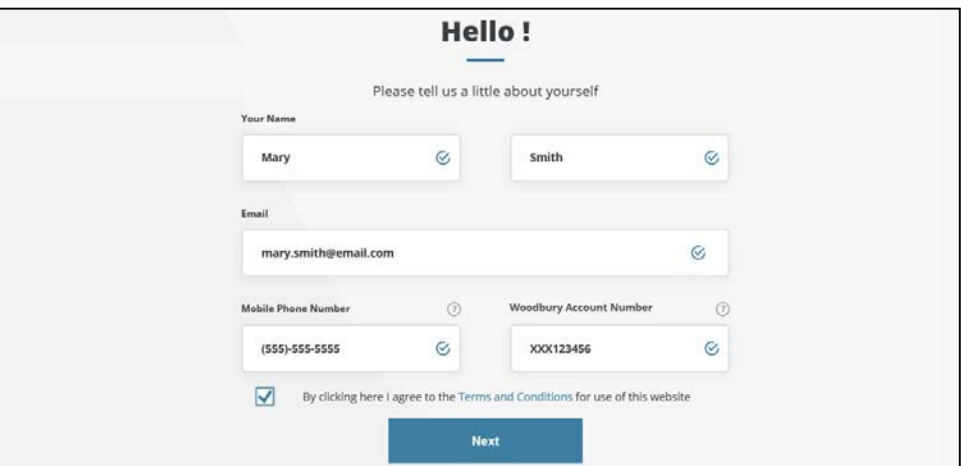

**2.** On the next page verify your identity by inputting your *Date of Birth*, *Last 4 Digits of SSN*,and *Zip Code* and click Next

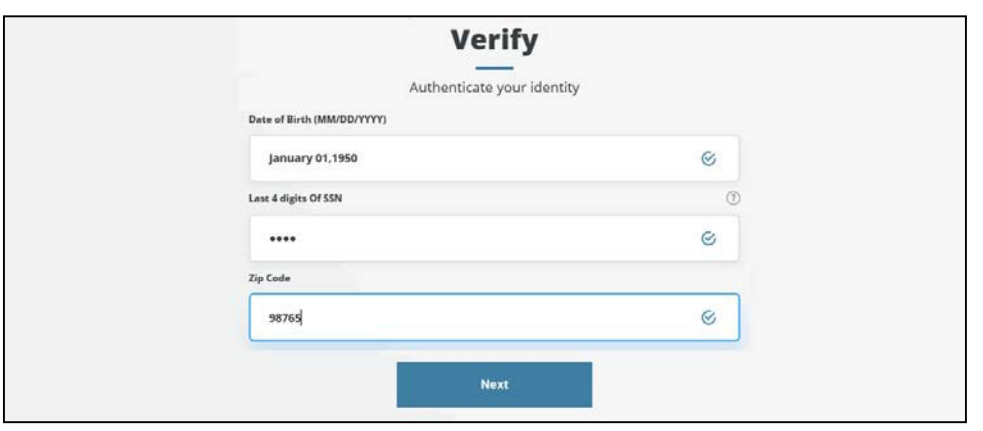

**3.** On the last page create your new eQuipt Client Portal *Username* and *Password*. The username will default to your email address, but can be changed. The password must be at least 8 characters and contain at least 1 number, 1 letter, and 1 special character. Click Next to compete the enrollment process. Remember to save the **[Pathway Financial Advisors website](https://www.pathwayfinancialadvisors.com/) to your browser's Favorites List!** 

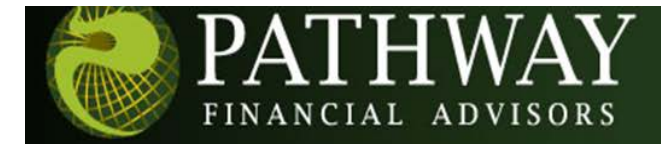

#### eDelivery Preferences

You have the option of receiving account communications (e.g. statements, trade confirmations, tax documents, etc.) electronically rather than in paper. To view/change your eDelivery preferences, complete the following steps (shown for both standard and Accessible themes):

- **1.** Click the e-Documents tab
- **2.** Select Settings
- **3.** Click Add Email Address(es) and input up to 2 email addresses
- **4.** Click Edit or Quick Enroll in eDelivery Preferences section of the screen. In either case you will then be able to select which communications should be sent electronically. The Edit option enables you to customize selections on an account-by-account basis; the Quick Enroll option applies your settings to all accounts.
- **5.** Future communications will display in the e-Documents tab. Select Statements & Documents.

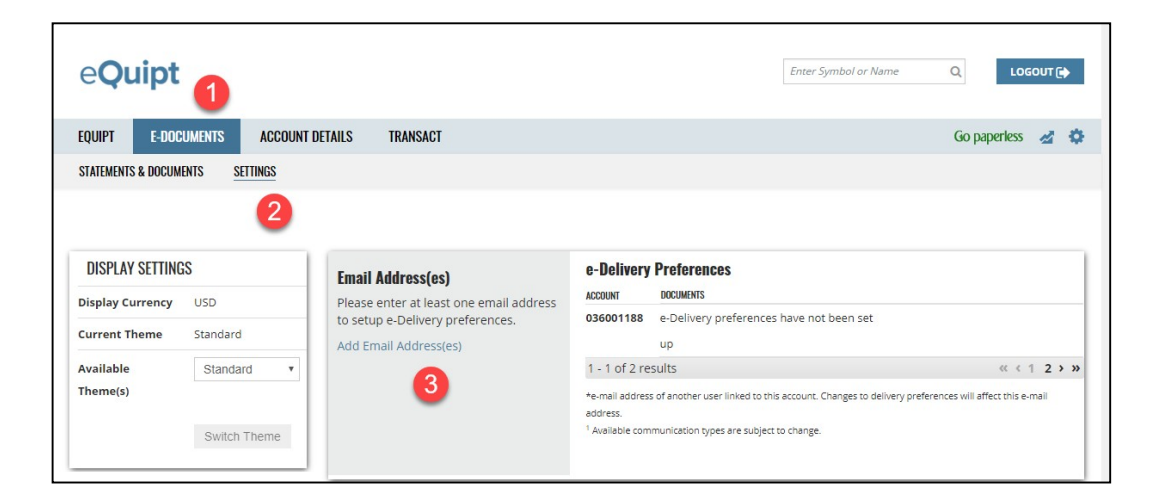

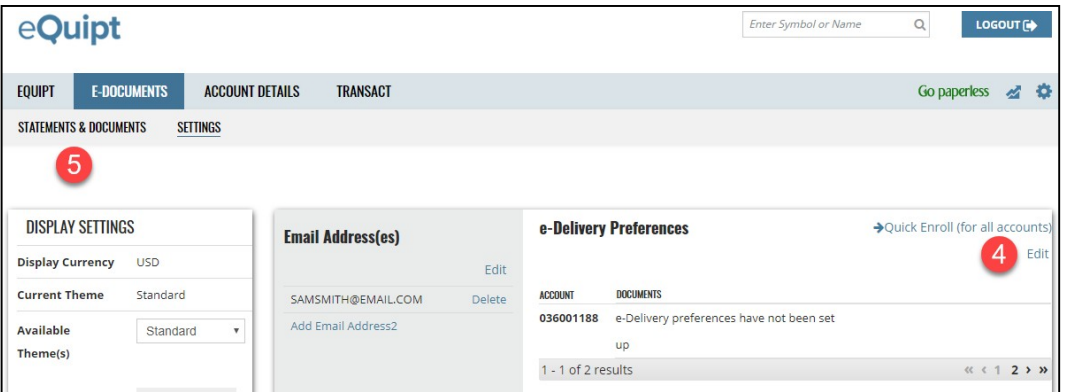

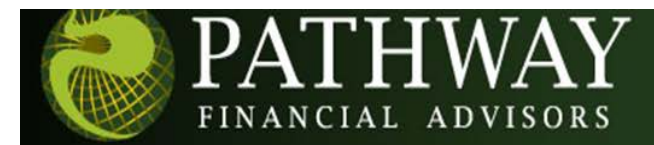

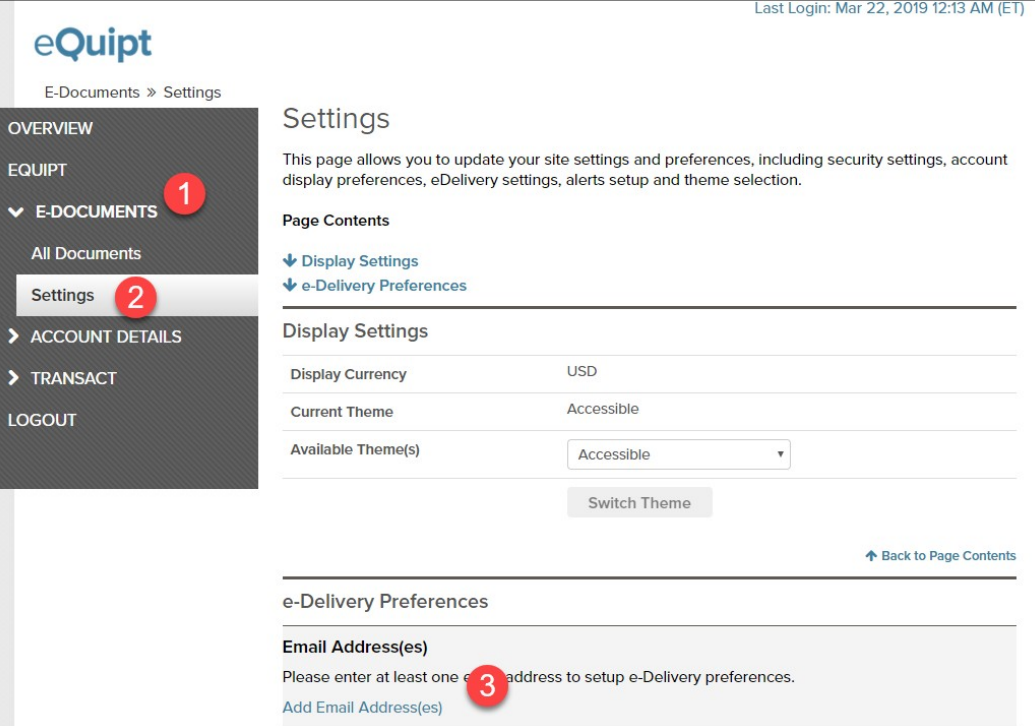

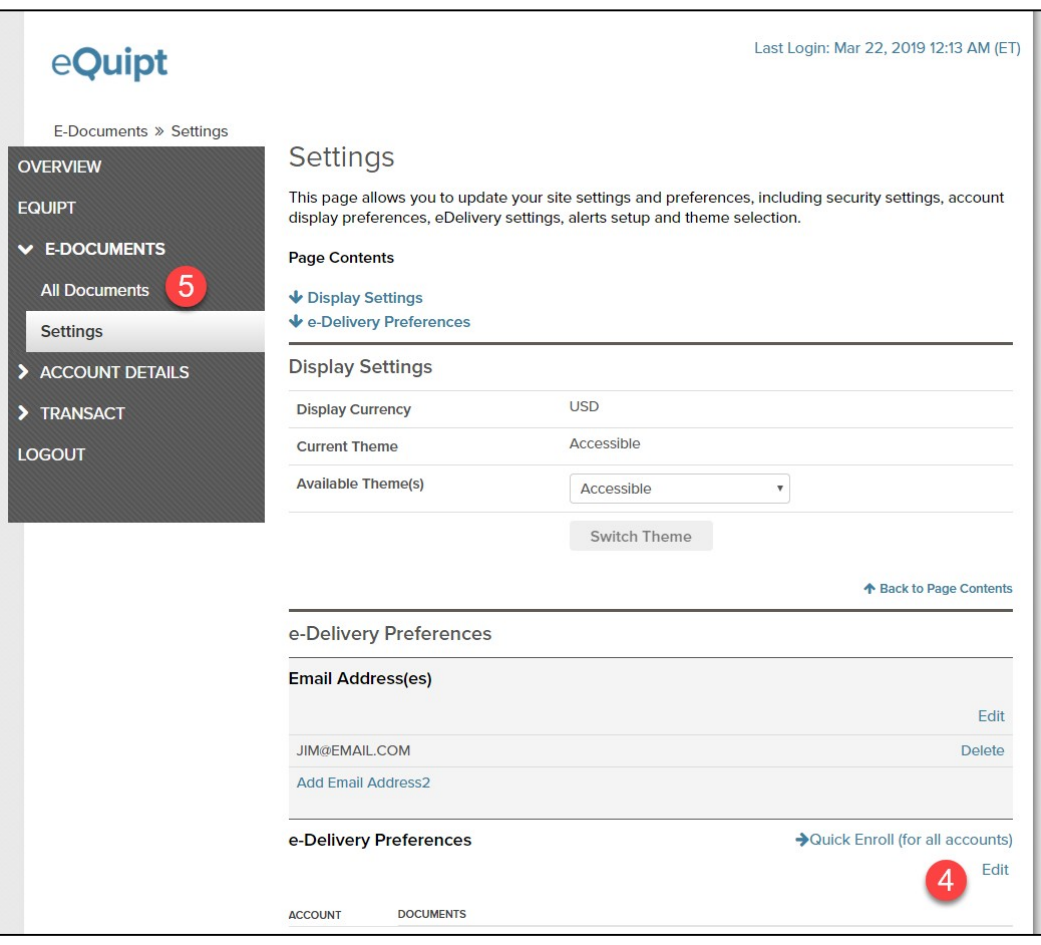

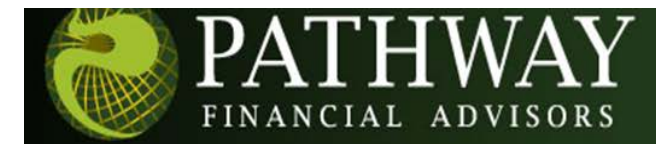

### Security Questions

After enrolling in eQuipt Client Portal, in a subsequent login you will be prompted to select 3 security questions from a menu of options, and input an answer for each selected question. This provides an additional security layer that can be used in case you ever forget your logincredentials.

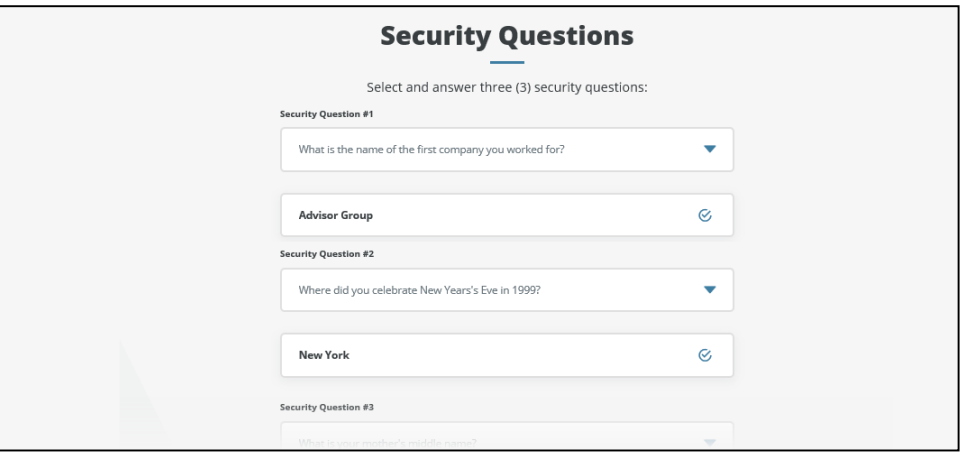

Security questions can also be set up and/or updated by:

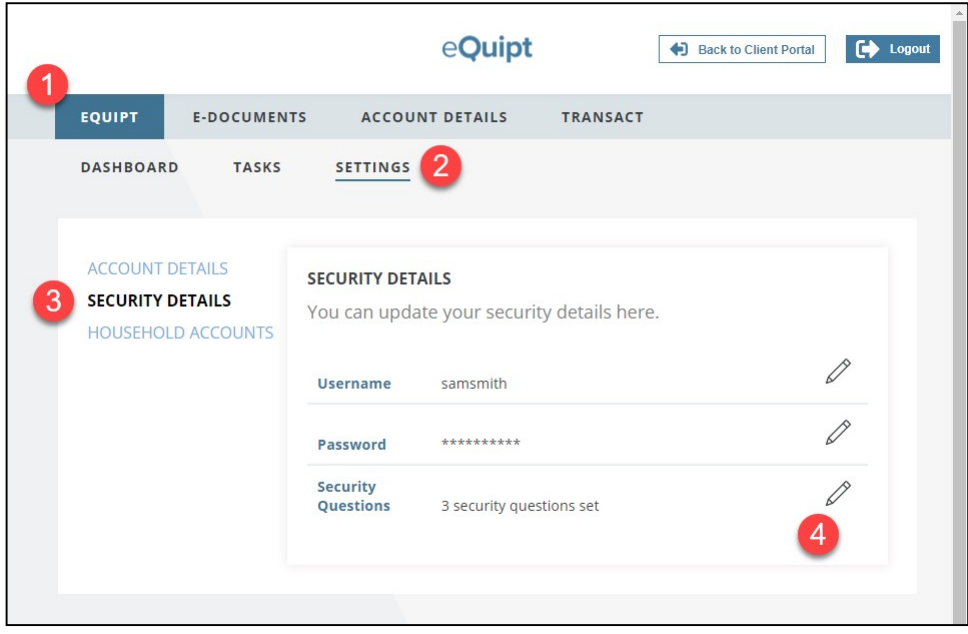

- 1. Click the eQuipt tab
- 2. Select Settings
- 3. Select Security Details
- 4. Click the pencil icon next to Security Questions

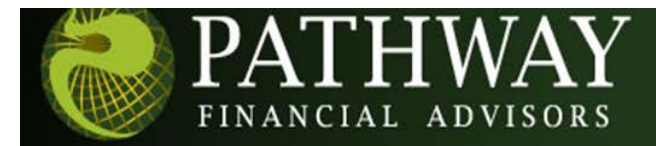

## Accessing Multiple Accounts

eQuipt Client Portal automatically provides you with access to all accounts established under your SSN, using a single login. Additional accounts for other people in your household (spouse, children, etc.) can be linked to your login as well, following the instructions below. Note, however, that accounts for entities (trusts, businesses, etc.) can only be linked by sending the request to your advisor.

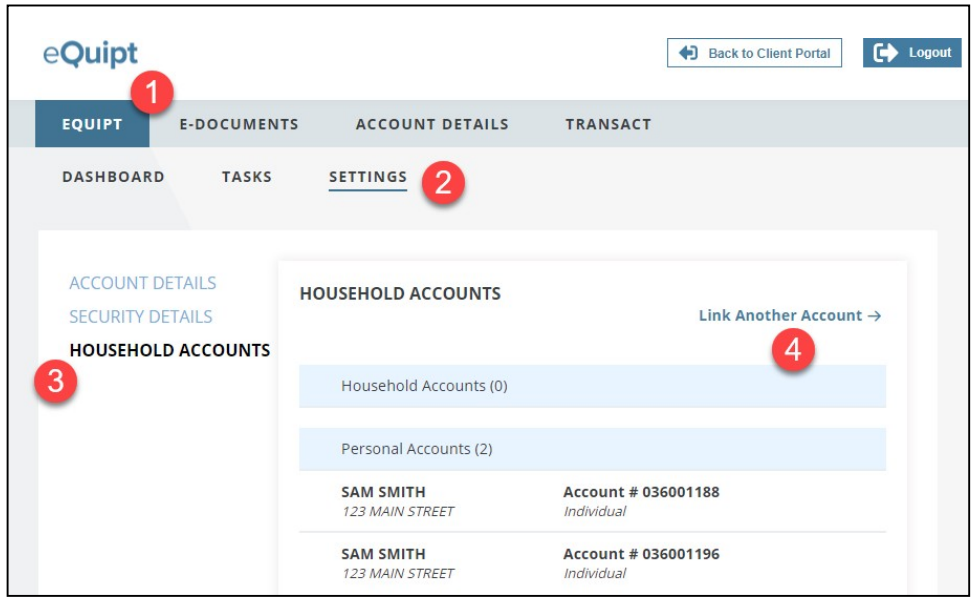

- 1. Click the eQuipt tab
- 2. Select Settings
- 3. Select Household Accounts
- 4. Click Link Another Account

On the next screen you will be asked to provide the information about the account being linked including its *Woodbury Account Number, Last 4 digits of SSN, Date of Birth*, and *Zip Code*. Once you have inputted this information click the Link button.

Securities and investment advisory services offered through Woodbury Financial Services member FINRA/SIPC. Woodbury Financial Services is separately owned and other entities and/or marketing names, products or services referenced here are independent of Woodbury Financial Services.